## Les schémas de traitement

# Modes de traitements possibles selon le type d'image traité

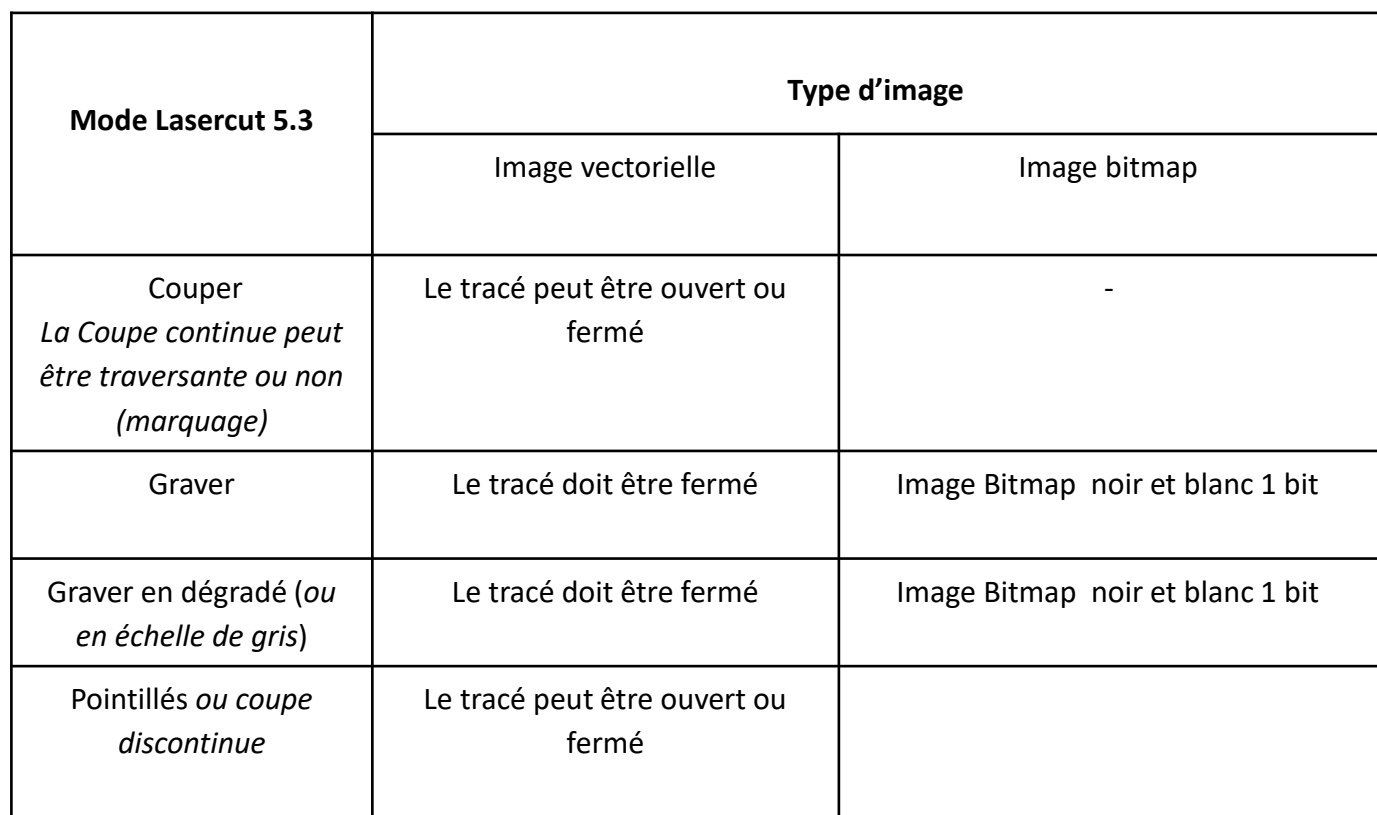

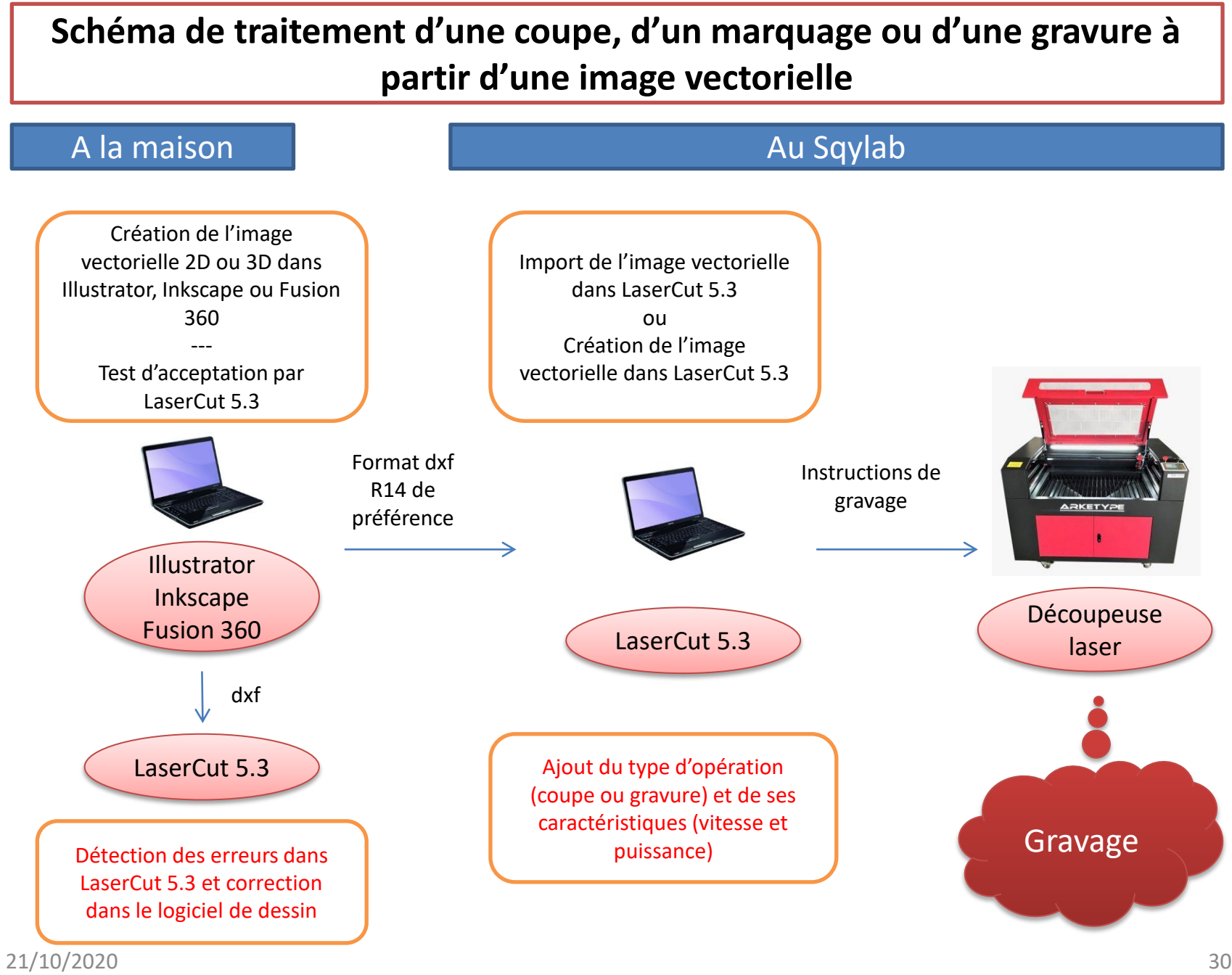

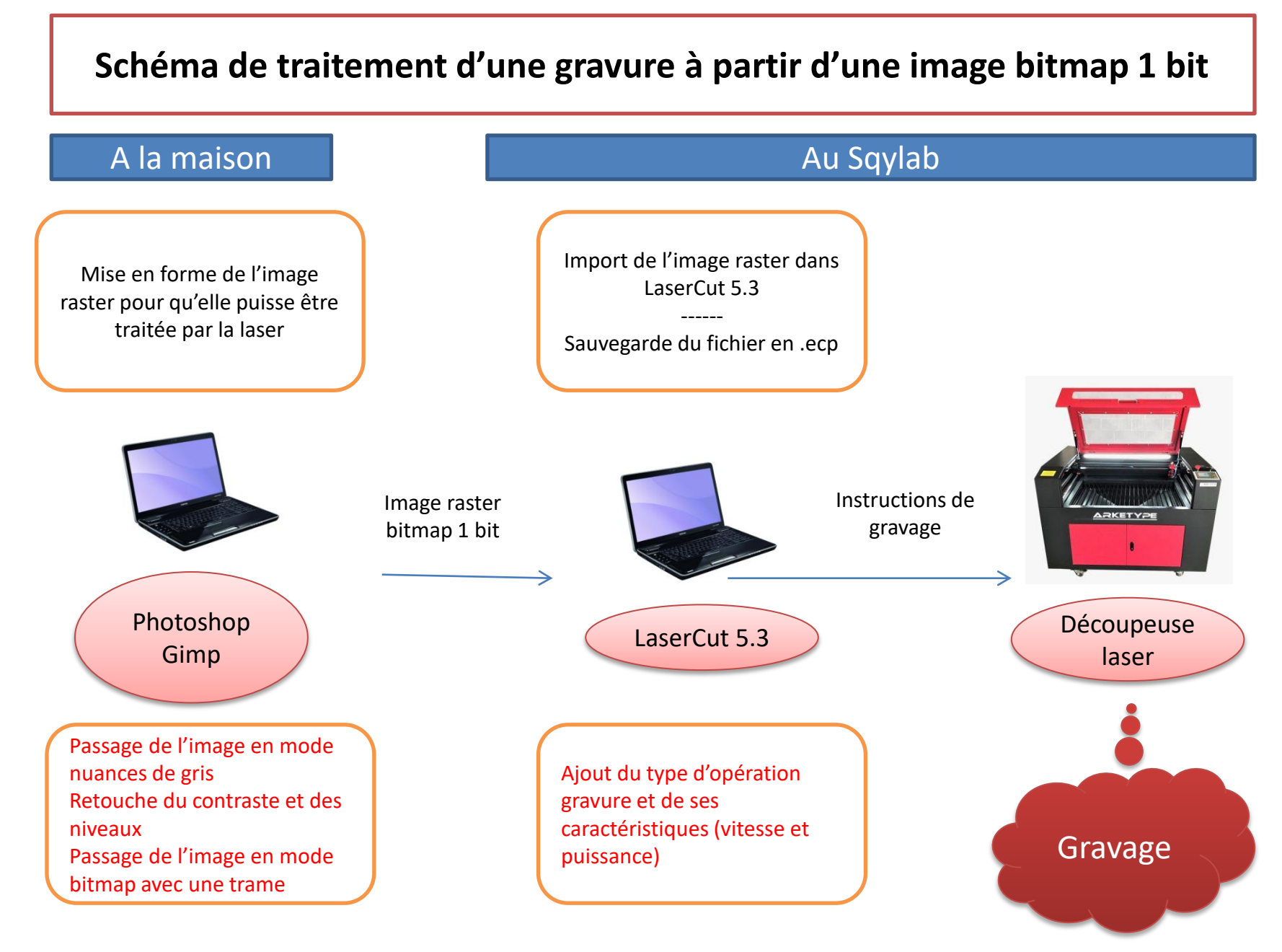

21/10/2020 31

Traitement pratique d'une coupe ou d'un marquage avec une image vectorielle

- Importer l'image vectorielle à l'aide de Fichier > Importer préférez le format DXF
- Compléter le dessin si besoin à l'aide des fonctions de dessin vectoriel de LaserCut 5.3
- Faire un contrôle de conformité des données.
- Affecter à chaque tracé un traitement approprié par la laser en lui attribuant une couleur et donc un plan. Si tous les tracés sont sujet à même traitement, une même couleur peut leur être affecté. Définir l'ordre d'exécution des instructions par la machine.
- Choisir « graver », indiquer la vitesse et la puissance retenue en fonction du matériau

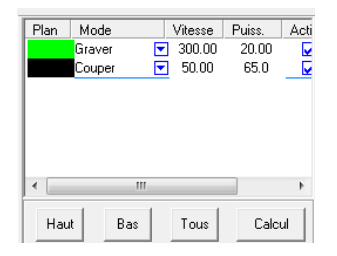

• En cliquant sur les boutons Haut ou Bas après avoir sélectionné une couleur, cet ordre envoyé à la machine est changé. La tâche la plus en haut sera la première exécutée.

> Toujourslaisser le jet d'air actif sauf cas très particulier de la découpe de papier dont il peut modifier la position. Bien penser à le réactiver pour l'utilisateur suivant.

> Toujours effectuer d'abord les gravures puis les coupessinon la pièce risque de bouger…

• Charger le fichier dans la laser à l'aide du bouton « charger »

Traitement d'une gravure avec une image vectorielle • Graver, dans le cas d'un fichier vectoriel, consiste à remplir une zone fermée avec des lignes d'impact horizontales Sélectionnez tous les traits qui entourent les zones à graver, le cercle dans notre exemple :

A noter que la vitesse de la tête en mode gravure est beaucoup plus grande qu'en mode coupe. Lors de chaque changement de direction, elle sort du tracé par inertie . Il faut donc prévoir autour du motif à graver, un espace suffisant sans obstacle.

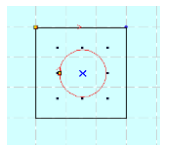

Si on avait sélectionné en même temps le cercle et le carré, la zone gravée serait alors entre ces deux courbes:

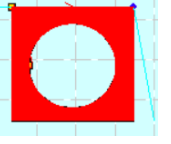

• attribuer la zone à graver à un plan matérialisé par une

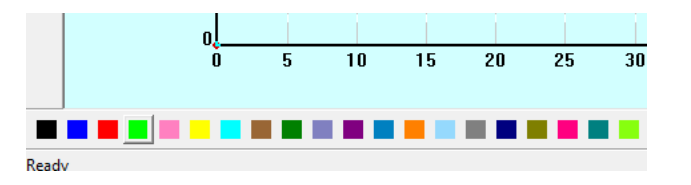

• Ici, nous avons choisi le vert comme couleur de gravure. Ensuite, dans le panneau de droite, nous allons définir les paramètres de gravure pour tous les traits en vert.

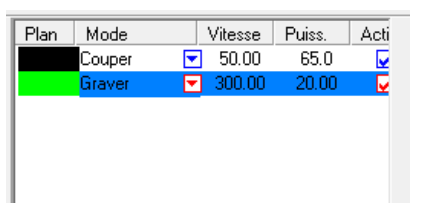

• Dans le menu déroulant Mode, choisissez Graver puis la vitesse et la puissance

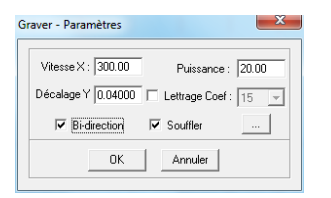

• NB: pour vérifier que les surfaces qui seront gravées sont bien celles qui sont souhaitées, faire un test de simulation. Les zones que la laser va graver se remplissent de rouge.

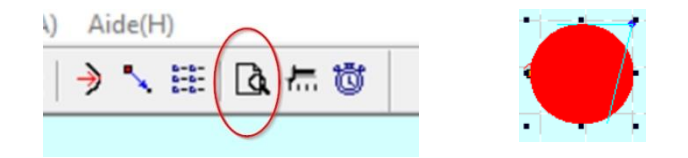

## Gravage d'une image raster ou bitmap (photo par exemple) (1 impacts laser pour chaque pixel noir)

# Gravure d'une photographie travaillée dans Photoshop(1)

- En pratique le logiciel de pilotage de la découpeuse gère 100 impacts de laser par cm, ou dit autrement 10 impacts par mm. L'impact est de donc de 1/10. A priori, ni plus, ni moins. Un impact correspond alors à un pixel de l' image à graver. Par exemple une photo de 500 x 300 pixels sera gravée sur 5 cm par 3 cm.
- Dans Photoshop
	- Passer la photo à 300dpi
	- Supprimer des informations de couleur inutiles:
		- Menu > Image > Niveaux de gris
	- Retoucher éventuelle de luminosité et contraste:
		- Menu>image>réglage
	- Passer l'image en noir et blanc. Chaque pixel sera alors ou noir ou blanc. La laser le brulera donc ou non.
		- Menu>Image>Mode>Bitmap + OK

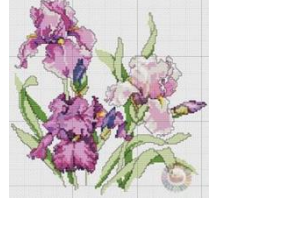

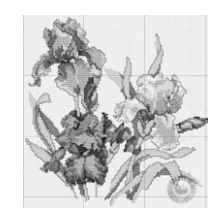

• .

### Gravure d'une photographie travaillée dans Photoshop (2)

– Dans l'écran qui s'ouvre alors, choisir « trame de ½ teinte » Faire OK.

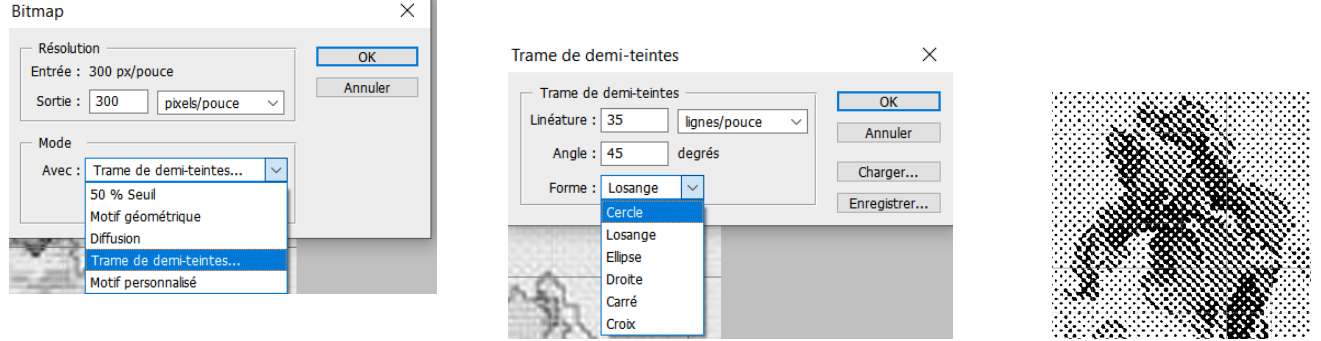

La linéature est le nombre de lignes par pouce (linéature de trame). Plus il y en a, moins l'image est « déformée ». L'angle est l'angle de la trame, habituellement, 45° pour une impression papier. La forme est à choisir selon le goût de chacun

– Enregistrer en BMP 1bit

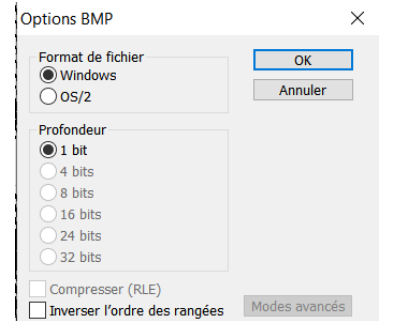

- Dans LaserCut 5.3:
	- Importer l'image en BMP
	- Donner une couleur à la couche, choisir mode « gravure » ajuster la puissance et la vitesse

### Envoi du fichier à la laser

La laser devra être allumée pour le recevoir:

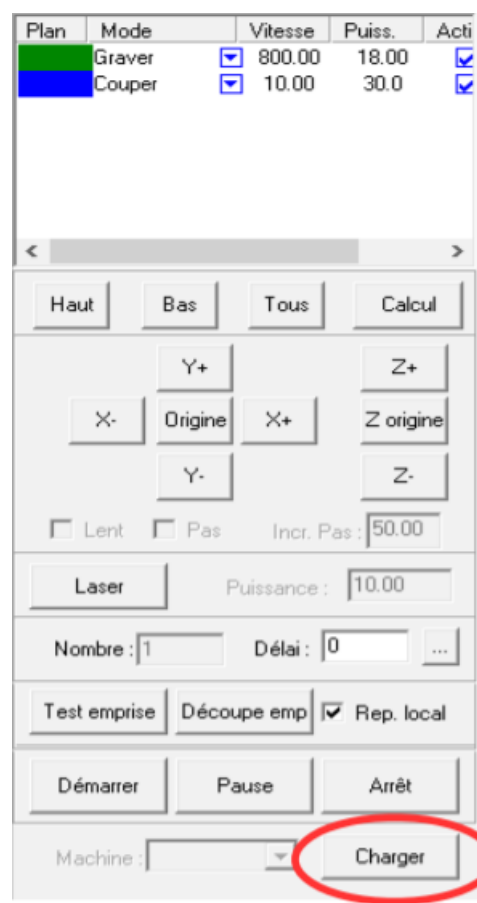

#### Cliquer sur le bouton « Effacer tous »

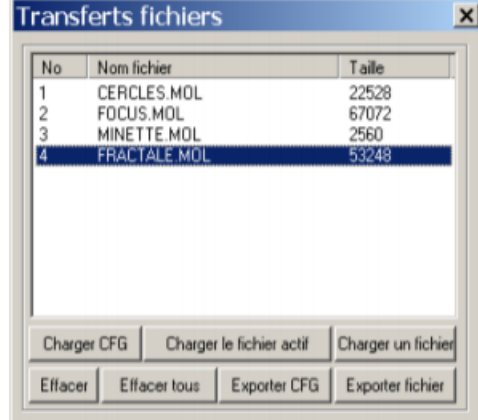

Ainsi il n'y a plus aucun fichier en mémoire sur la machine de découpe, ce qui évite de la saturer.

Cliquer sur « Charger le fichier actif ». Ce bouton va vous permettre d'envoyer le fichier sur la machine de découpe. Cette étape peut prendre quelques instants si le fichier est lourd.

Une fois ces étapes effectuées, continuer le processus sur la machine (cf utilisation pratique de la découpeuse ci-après)